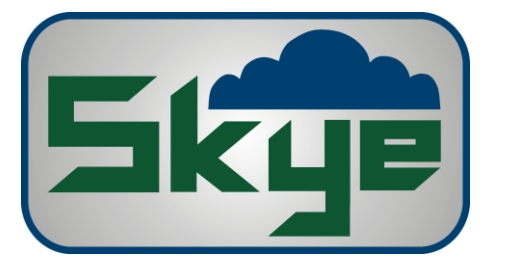

## **Technical Help DataHog2**

## **Changing Logging Intervals**

Each channel of the DataHog2 can be set up with individual recording intervals as required. The Storage or Logging interval is the time period between data recordings. The Sample Interval is the time period between temporarily stored measurements which are later averaged - it is this average measurement which is permanently recorded at each Logging Interval.

1) Connect the DataHog2 datalead to the RS232 port on the logger, and to the appropriate serial communications port on your PC.

2) Start the communications software (whichever version you are using) as usual.

3) Wake up the DataHog2 by pressing a key after the displayed message as usual. When the logger 'wakes up' you will see the Main Menu displayed. (Please remember that whilst the logger is 'awake' and in Main Menu mode, it is not recording any measurements.)

4) To reconfigure the recording interval, choose Option 8 from the Main Menu. Enter the Software Channel of the sensor you wish to change (see the Hardware configuration Certificate at the front of the logger manual for details), e.g. 00

Enter the sample interval, e.g. 04 for 10 second samples

Enter the logging or storage interval e.g. 09 for 5 minutes logging

The choices you have just entered will be displayed for your confirmation. Press 'Y' to confirm and return to the Main Menu.

Repeat for each sensor channel as required.

**If you are changing the SAMPLE time for a windspeed sensor, please refer to Technical Notes 1.0 at the back of the logger manual, as you may also need to change the Full Scale Value. If you are changing the LOGGING INTERVAL time and keeping the same SAMPLE INTERVAL time, there is no need to change the Full Scale Value.**

5) It is advisable to check that the changes you have just made are in place before returning the DataHog2 to logging mode.

From the Main Menu, choose Option 1 to display the current setup.

Choose '1' to check the sample and logging times. Your new software channel should be displayed with the time interval codes you entered.

Choose '6' to return to Main Menu

6) Press ESCAPE to return the DataHog2 to logging mode.

**Version 2**

## **Skye Instruments Ltd**

**21, Ddole Enterprise Park, Llandrindod Wells, Powys LD1 6DF, United Kingdom TEL: +44 (0)1597 824811 EMAIL: skyemail@skyeinstruments.com WEB: www.skyeinstruments.com**